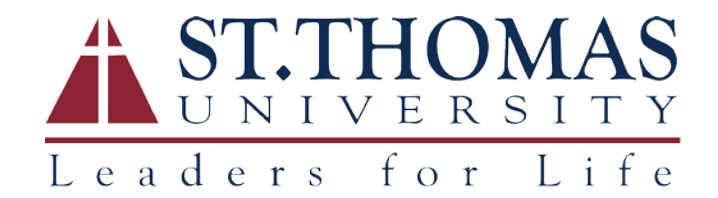

## WINDOWS REMOTE DESKTOP CONNECTION SETUP

- 1. From your remote computer, open the **Remote Desktop Client** or click on the **Start** button (or Search Windows box) and type "**Remote Desktop**" to find it.
- 2. Enter the **name of the remote (office) computer\*** and input your **STU Username.** Click the **Advanced tab** to make additional changes.

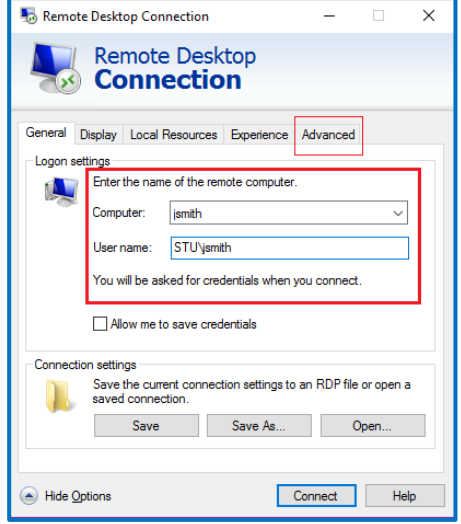

3. Select **Connect and don't warn me** in the drop-down list then click on **Settings**.

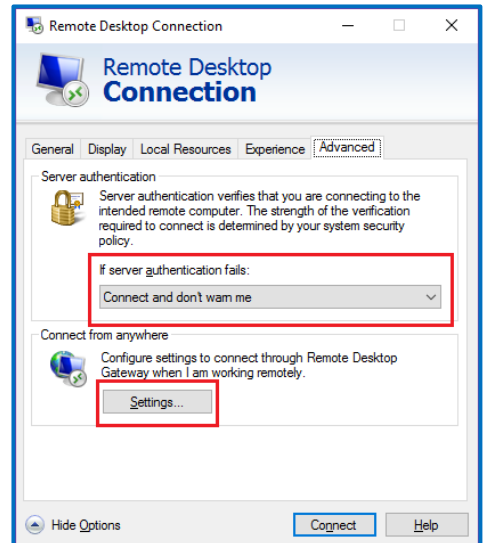

Office of Information Technology [helpdesk@stu.edu](mailto:helpdesk@stu.edu) 305.628.6610 4. Under RD Gateway server settings, select **Use these RD Gateway server settings:** and type **remote.stu.edu** for the Server name. Then check the box at **Use my RD Gateway credentials for the remote computer** box.

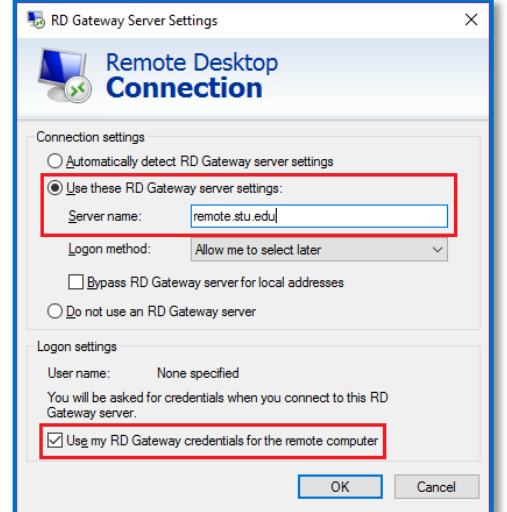

## 5. Click **OK**.

- 6. Click **Connect.**
- 7. Enter your **STU Password**. You should now be logged into your campus computer!

**\*To get your office computer's name**: At **Start** (or **Search Windows**) type "**computer name**" to view the PC name.